## **Grafiken in Word-Dokumenten richtig zuschneiden**

JÖRGSCHIEB Newsletter 15.01.2016 | Von Ann + J.M.

Über die Zuschneiden-Funktion in Word lassen sich unerwünschte Teile von Bildern und Fotos schnell entfernen. Die unsichtbaren Bild-Teile werden dabei allerdings nicht gelöscht. Dazu muss man einen zusätzlichen Schritt ausführen.

Zuerst wird das Bild wie gewohnt zugeschnitten, indem man auf die Grafik rechtsklickt und dann die **Zuschneiden**-Funktion aufruft. Nach dem Zuschneiden muss man die entfernten Bild-Ränder aber noch löschen.

Dazu klickt man oben im Menüband auf **Bildtools: Format** und dann auf **Bilder komprimieren**. Anschließend den Haken bei **Zugeschnittene Bildbereiche löschen** setzen und mit **OK** bestätigen.

Damit wird übrigens nicht nur die Größe der Word-Datei verringert. Andere können jetzt auch nicht mehr nachträglich die zugeschnittenen Bereiche wieder sichtbar machen.

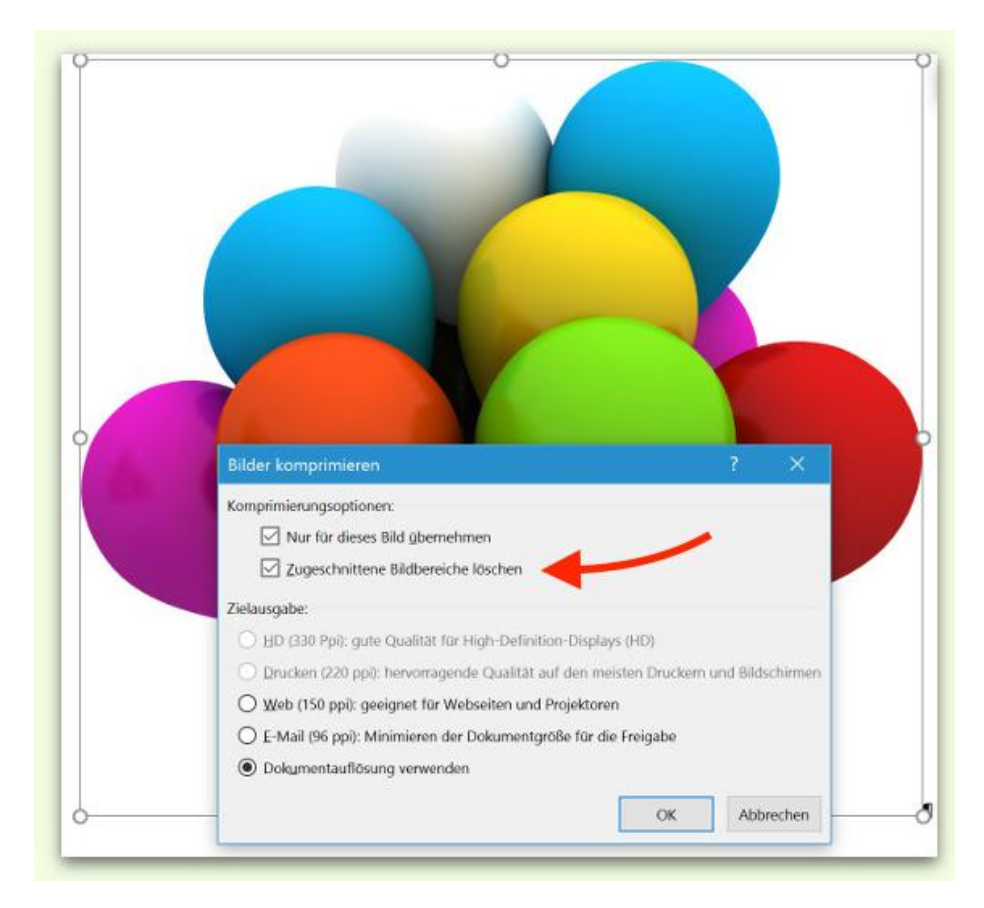